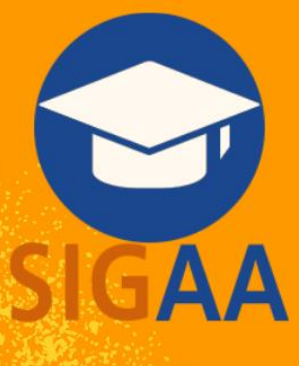

# **Manual para** submissão de propostas de extensão (PAAE) e de cultura (PAAC) V.10.08.2023

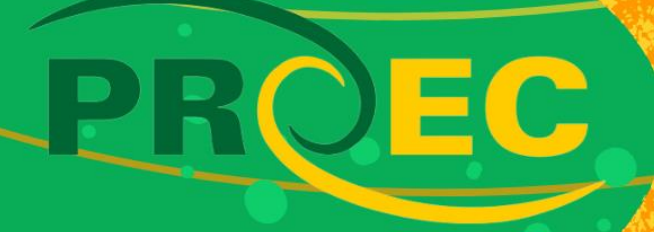

# **SUMÁRIO**

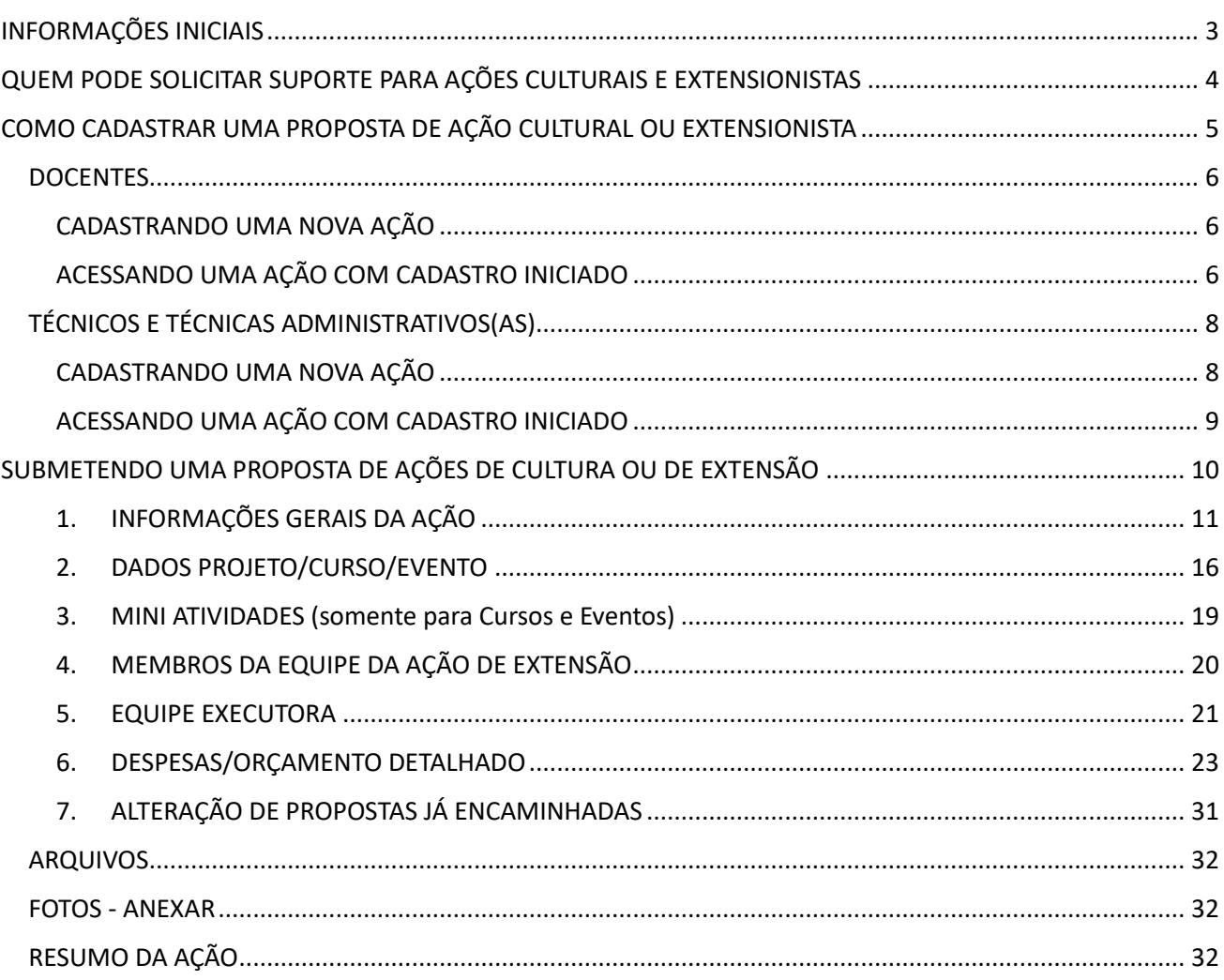

# INFORMAÇÕES INICIAIS

## <span id="page-2-0"></span>**O QUE DEVO SABER ANTES DE PROPOR UMA AÇÃO DE EXTENSÃO OU CULTURA**

**A leitura das resoluções listadas a seguir e do edital é de suma importância** para a compreensão das definições de extensão e de ação cultural, dos tipos de ação (evento, curso e projeto) e a forma de submissão de propostas.

- **[RESOLUÇÃO Nº 12/2021 –](https://www.ufabc.edu.br/images/stories/comunicare/boletimdeservico/boletim_servico_ufabc_1099.pdf#page=61) CEC** Define Extensão Universitária no âmbito da UFABC.
- **[RESOLUÇÃO Nº 13/2021 –](https://www.ufabc.edu.br/images/stories/comunicare/boletimdeservico/boletim_servico_ufabc_1099.pdf#page=65) CEC** Define Ação Cultural no âmbito da UFABC.
- **[Edital nº 63/2023 –](https://proec.ufabc.edu.br/editais-e-formularios/editais-para-financiamento/paac-programa-de-apoio-a-acoes-de-cultura/edital-paac-2023/paac-2024) PROEC – PAAC 2024** Edital do Programa de Apoio às Ações de Cultura da UFABC para 2024.
- **[Edital nº 62/2023 –](https://proec.ufabc.edu.br/editais-e-formularios/editais-para-financiamento/paae-programa-de-apoio-a-acoes-extensionistas/edital-paae-2023/paae-2024) PROEC – PAAE 2024** Edital do Programa de Apoio às Ações de Extensão da UFABC para 2024.
- <span id="page-3-0"></span>• Docentes da UFABC
- Técnicos(as)-administrativos(as) da UFABC

Obs.: Docentes na condição de pesquisadores(as) ou visitantes poderão apresentar proposta desde que tenham acesso ao Sistema Integrado de Gestão de Atividades Acadêmicas da UFABC (SIGAA-UFABC) e que o período da ação coincida com o período de vigência do contrato com a UFABC.

# <span id="page-4-0"></span>COMO CADASTRAR UMA PROPOSTA DE AÇÃO CULTURAL OU EXTENSIONISTA

Acessar o SISTEMA INTEGRADO DE GESTÃO - **[https://sig.ufabc.edu.br](https://sig.ufabc.edu.br/)**

• Selecionar **SIGAA** - Sistema Integrado de Gestão de Atividades Acadêmicas

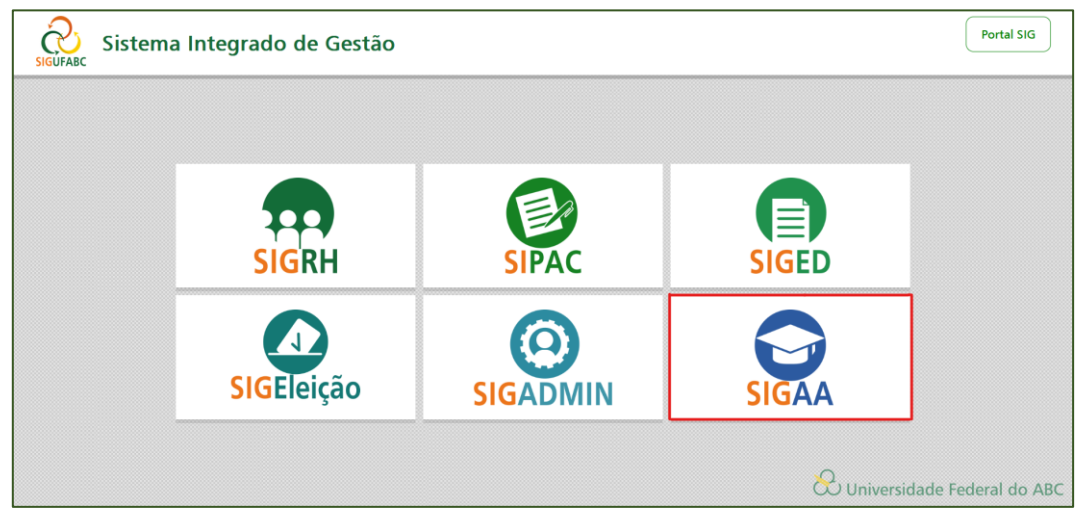

## • Informar **usuário e senha**

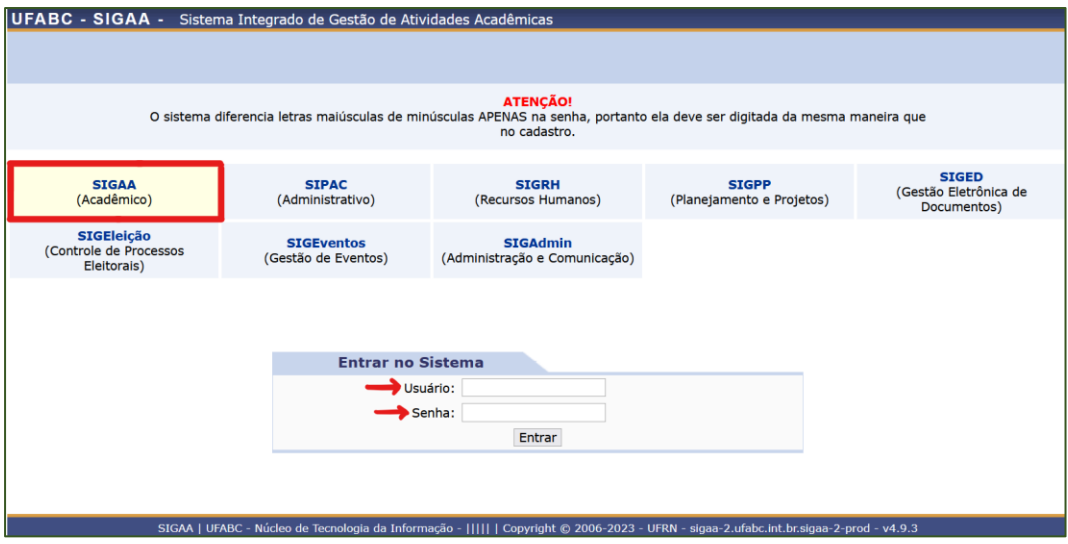

## **IMPORTANTE!**

- ✓ O sistema possui tempo limitado de sessão.
- ✓ Docentes e TAs visualizam a interface de submissão de propostas de forma diferente.

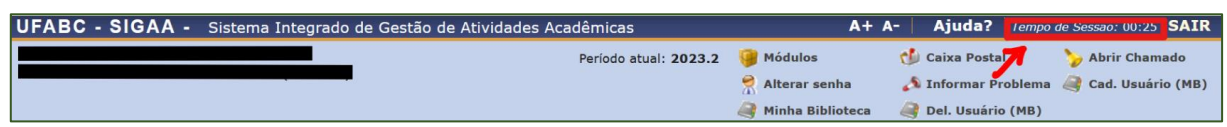

#### **DOCENTES**

## <span id="page-5-1"></span><span id="page-5-0"></span>CADASTRANDO UMA NOVA AÇÃO

• Acessar em Menu Principal o **Portal do Docente**

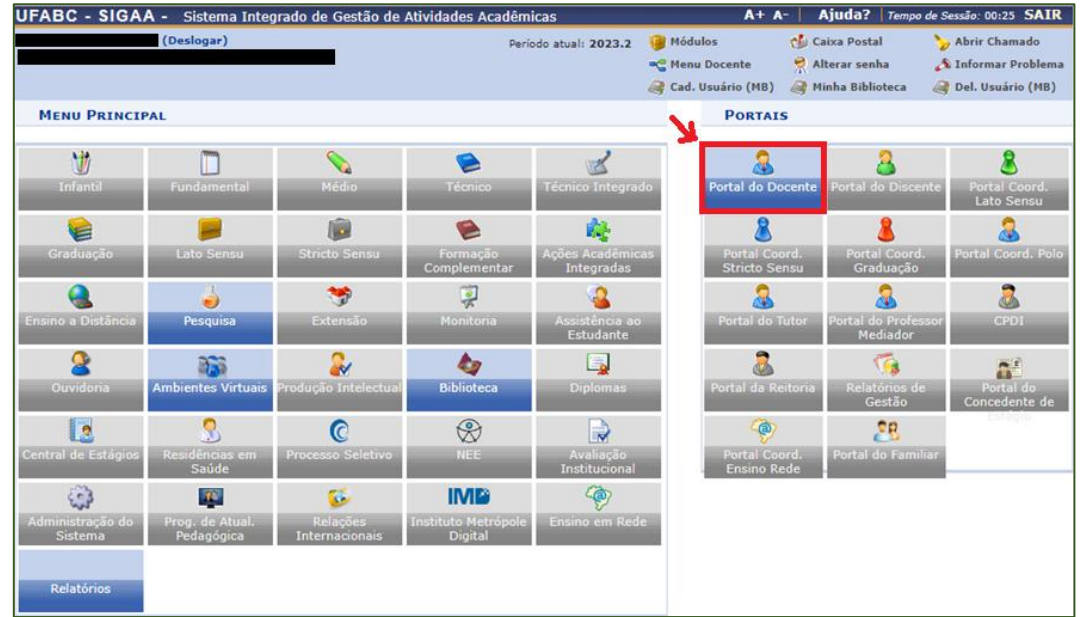

• Clicar em **Extensão** > Ações de Extensão > Submissões de Propostas > Submeter Proposta

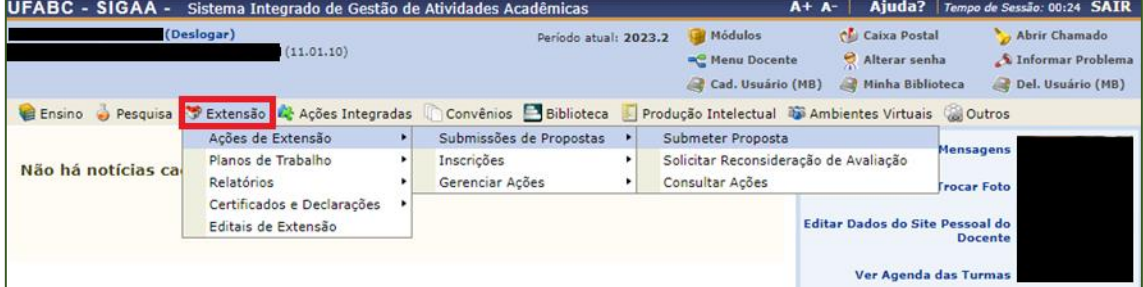

• Clicar em **Submeter Nova Proposta**.

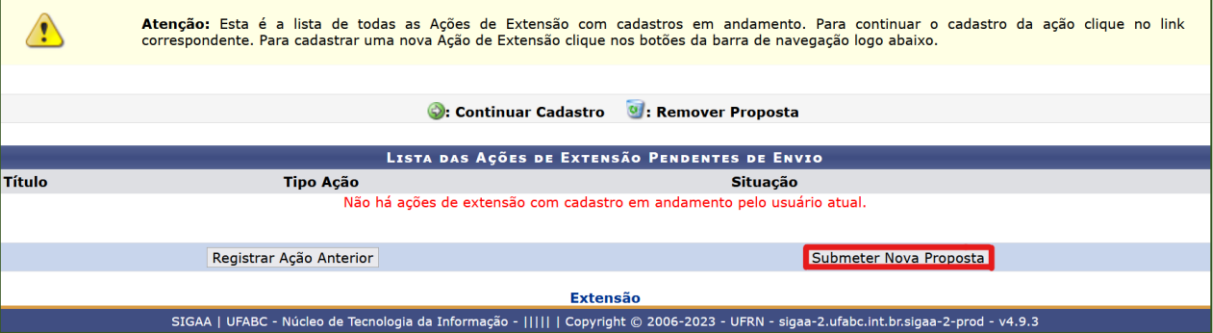

# <span id="page-5-2"></span>ACESSANDO UMA AÇÃO COM CADASTRO INICIADO

#### **ATENÇÃO!**

✓ O cadastro da ação no SIGAA poderá ser pausado e retomado sempre que necessário. Para que as ações sejam salvas, clicar em **Avançar** a cada tela.

- No Menu Principal, acessar o **Portal do Docente**
- Clicar em **Extensão** > **Ações de Extensão** > **Gerenciar Ações** > **Listar Minhas Ações** > **Continuar Cadastro**

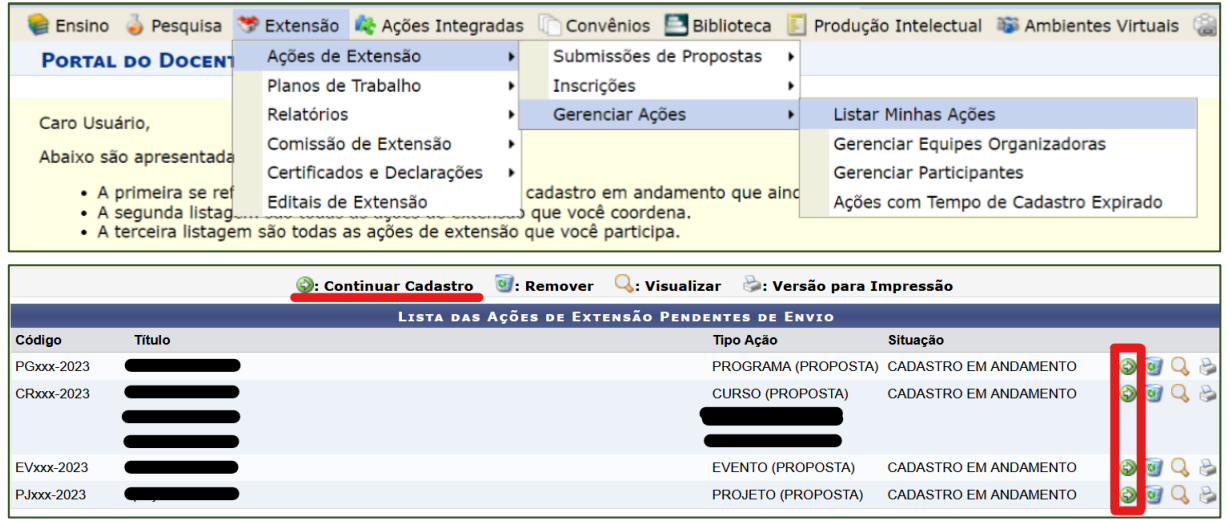

## TÉCNICOS E TÉCNICAS ADMINISTRATIVOS(AS)

## <span id="page-7-1"></span><span id="page-7-0"></span>CADASTRANDO UMA NOVA AÇÃO

• Acessar em Menu Principal o Módulo **Extensão**

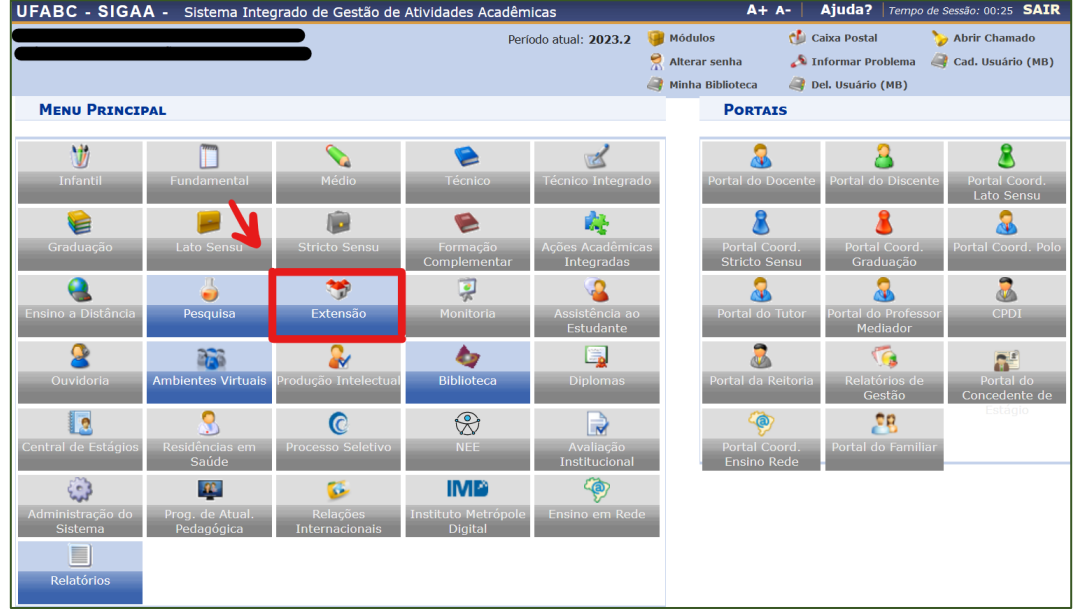

• Na aba **Gerenciar Minhas Ações** e no campo **Ações de Extensão**, no tópico **Submissão de Propostas** clicar em **Submeter Proposta**

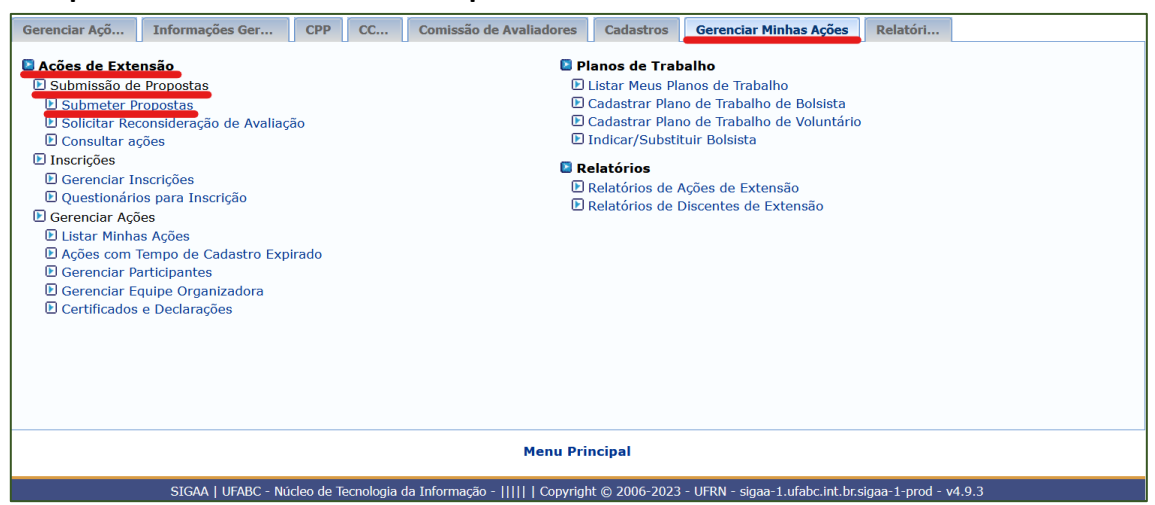

#### • Clicar em **Submeter Nova Proposta**

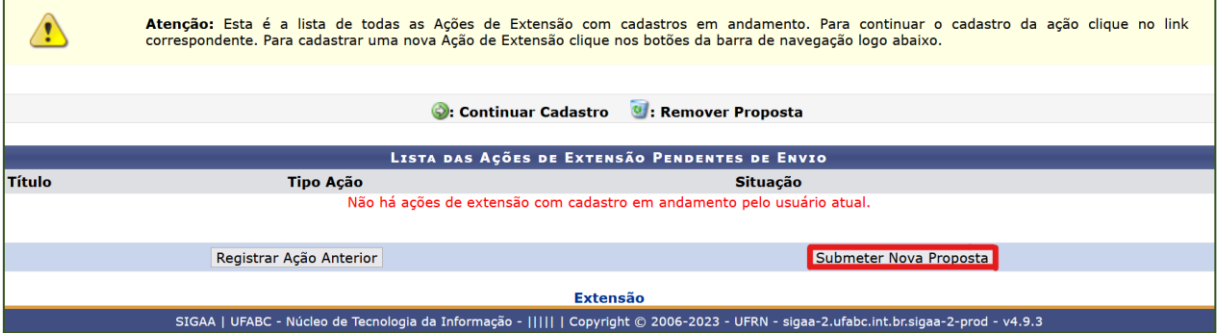

## <span id="page-8-0"></span>ACESSANDO UMA AÇÃO COM CADASTRO INICIADO

## **ATENÇÃO!**

✓ O cadastro da ação no SIGAA poderá ser pausado e retomado sempre que necessário. Para que as ações sejam salvas, clicar em **Avançar** a cada tela.

- Acessar em Menu Principal o Módulo **Extensão**
- Na aba **Gerenciar Minhas Ações** e no campo **Gerenciar Minhas Ações**, clicar em **Listar Minhas Ações**

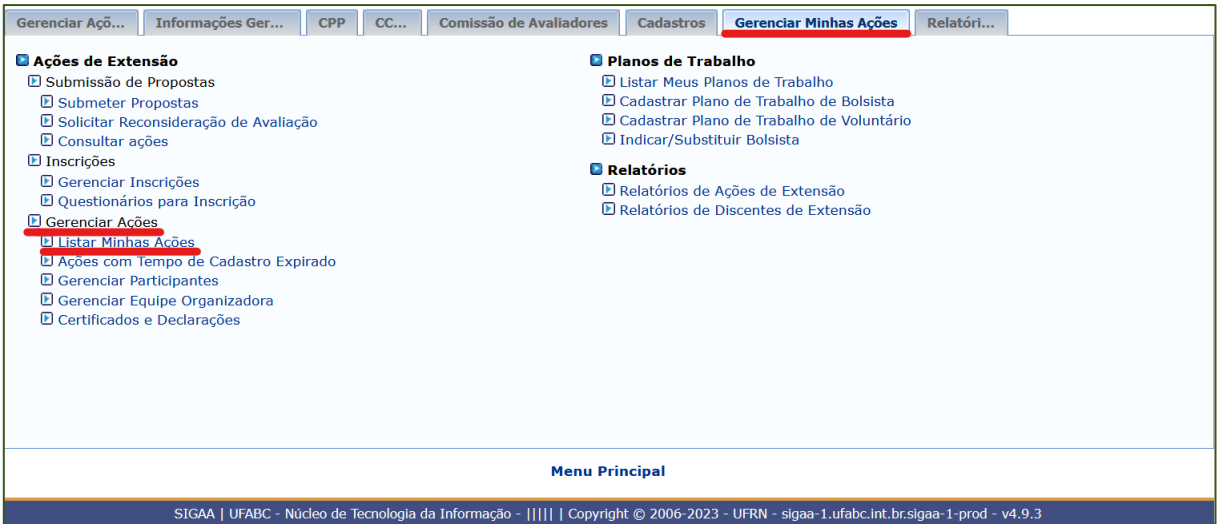

#### • Clicar em **Continuar Cadastro**

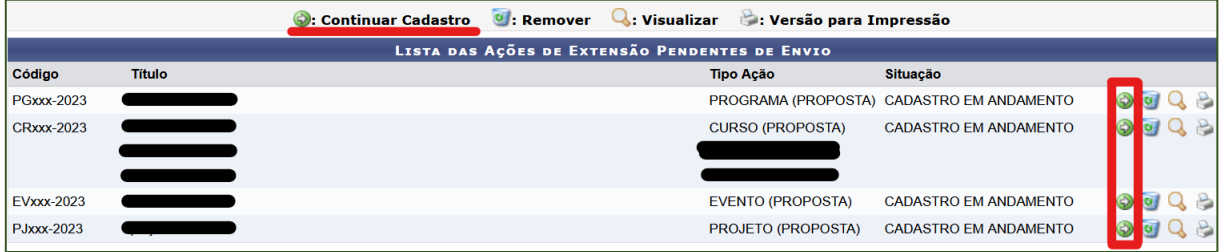

# <span id="page-9-0"></span>SUBMETENDO UMA PROPOSTA DE AÇÕES DE CULTURA OU DE EXTENSÃO

• O **[Edital nº 62/2023 –](https://proec.ufabc.edu.br/editais-e-formularios/editais-para-financiamento/paae-programa-de-apoio-a-acoes-extensionistas/edital-paae-2023/paae-2024) PROEC – PAAE 2024** e o **[Edital nº 63/2023 –](https://proec.ufabc.edu.br/editais-e-formularios/editais-para-financiamento/paac-programa-de-apoio-a-acoes-de-cultura/edital-paac-2023/paac-2024) PROEC – PAAC 2024**

possibilitam a submissão de propostas de ações nas seguintes modalidades:

- Projeto
- Curso
- Evento

## **ATENÇÃO!**

✓Somente as modalidades de ação curso ou vem permitem a abertura de inscrições e a certificação de participação.

Clicar no **ícone da modalidade** em que será submetida a proposta de ação.

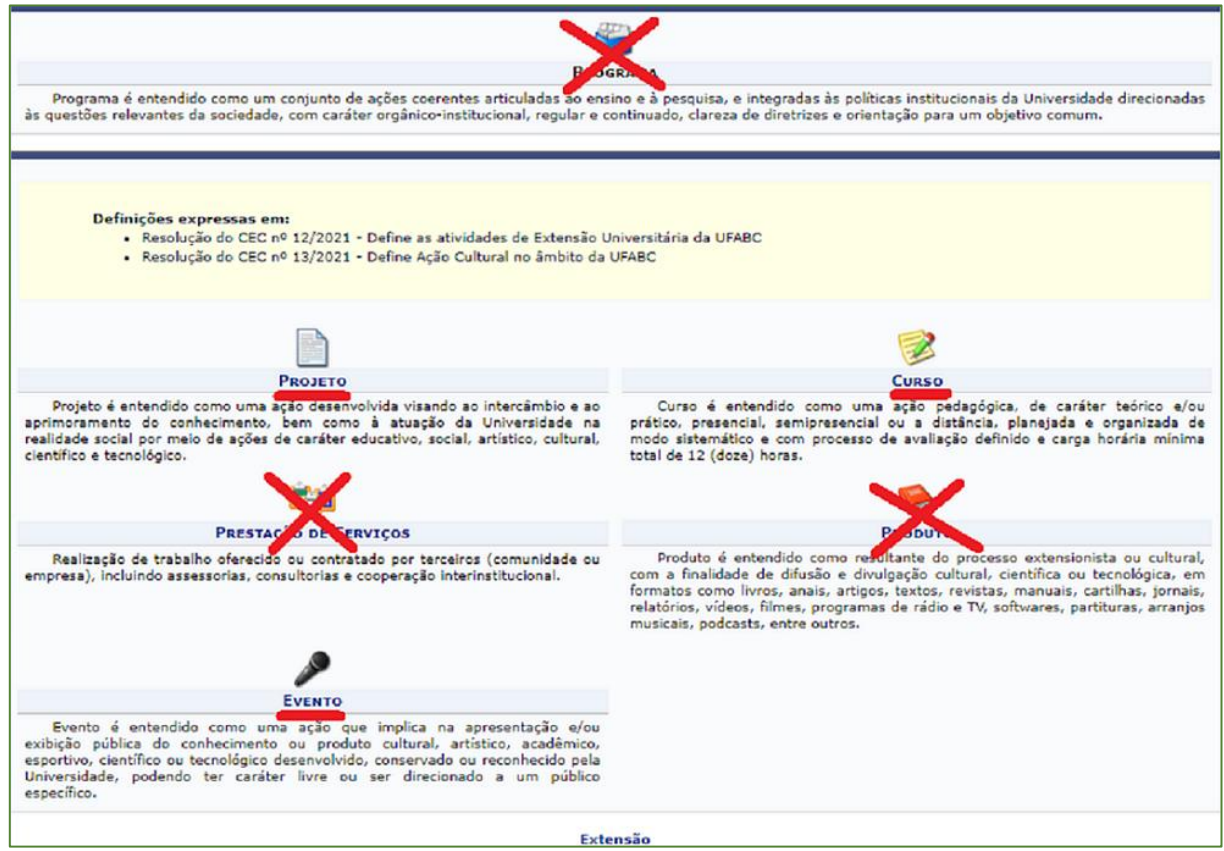

## <span id="page-10-0"></span>1. INFORMAÇÕES GERAIS DA AÇÃO

#### **ATENÇÃO!**

- ✓ A tela a seguir é comum a todas as modalidades, com pequenas variações
- ✓ Não é possível alterar a **modalidade da ação** após o preenchimento parcial ou total da proposta.
- $\checkmark$  As perguntas com o ícone de estrela  $\checkmark$  são obrigatórias.

Foram disponibilizados documentos editáveis (templates) similares ao sistema de submissão de propostas. Desta forma, é possível escrever o rascunho de sua ação antes de submetê-la ao sistema.

1.1. DADOS GERAIS DA AÇÃO **-** Obs.: as fotos deste exemplo são de submissão de um projeto.

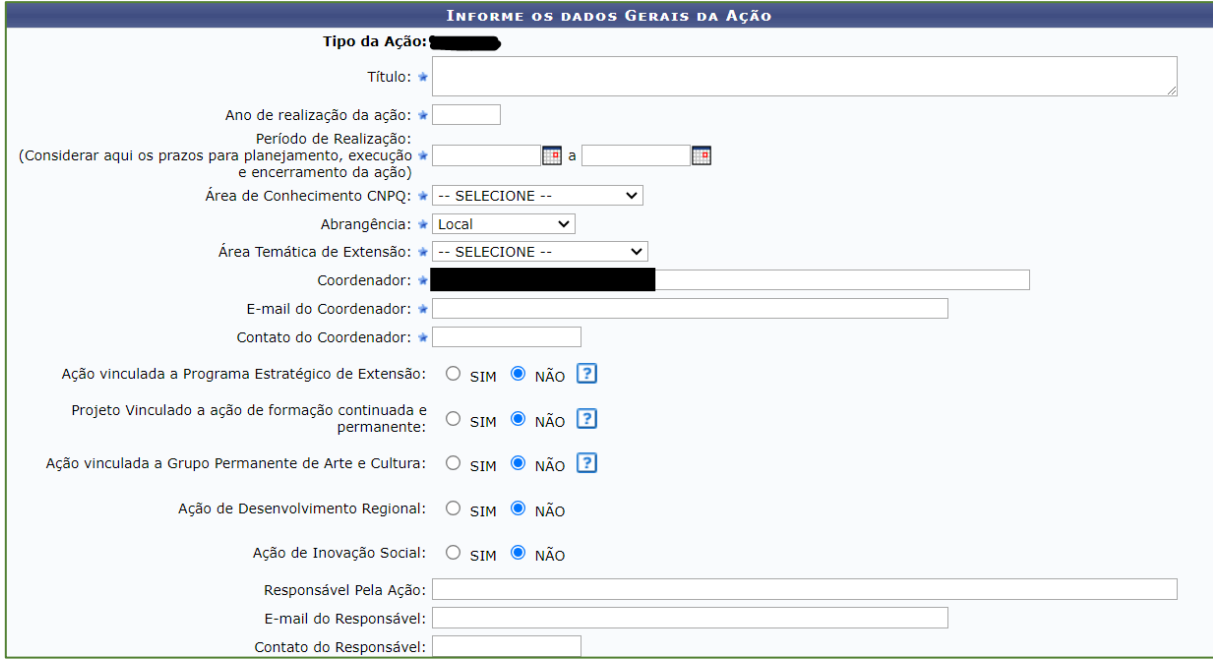

## **Informações Importantes:**

- Tipo da Ação: modalidade escolhida na tela anterior.
- **Título:** Será grafado em todos os documentos, incluindo nos Certificados.
- **Ano:** 2024 ano de realização da ação.
- Período de Realização: indicar o tempo que a ação, se aprovada, levará para ser executada.
	- Este período deve considerar: **período de planejamento e preparação** + **período de execução** + **período de finalização**.
	- Os editais PAAE e PAAC indicam que o período de realização da ação não poderá ser superior a 11 meses, sendo que este período deve ocorrer no ano de 2024.
	- Recomenda-se às ações cujo término ocorrer em dezembro que utilizem 20/12/2024 como a data de referência para finalização das atividades.
	- Ações cuja data final estiver entre os dias 01 e 15 de um determinado mês não farão jus à bolsa daquele mês; é recomendado cadastrar o início no primeiro dia do mês inicial e a finalização no último dia do mês final.
- **Área Temática de Extensão:** selecione a área em que a temática da ação está vinculada.
	- Comunicação
	- Cultura **\*Não selecionar no PAAE**
	- Meio Ambiente
	- Saúde
- Direitos Humanos e Justiça
- Educação
- Tecnologia e Produção
- Trabalho
- **Coordenador:** o sistema está programado para considerar como coordenador(a) o(a) servidor(a) que está preenchendo a proposta de ação de cultura ou de extensão. Se a coordenação da ação é uma pessoa diferente da que está cadastrando a proposta, este campo deve ser alterado antes da submissão definitiva da proposta.
- **E-mail do Coordenador**: indicar o e-mail institucional.
- **Contato do Coordenador:** preferencialmente indicar celular com DDD
- **Ação vinculada a Programa Estratégico de Extensão:** selecionar **NÃO.**
- **Projeto Vinculado a ação de formação continuada e permanente:** selecionar **NÃO.**
- **Ação vinculada ao Grupo Permanente de Arte e Cultura**: selecionar **NÃO.**
- **Programa Estruturante** (apenas em Curso)**:** selecionar **NÃO.**
- **Ação de Desenvolvimento Regional** (apenas em Projeto e Curso): selecionar **NÃO.**
- **Ação de Inovação Social** (apenas em Projeto e Curso): selecionar **NÃO.**
- Responsável pela ação: inserir os dados do responsável pela ação.

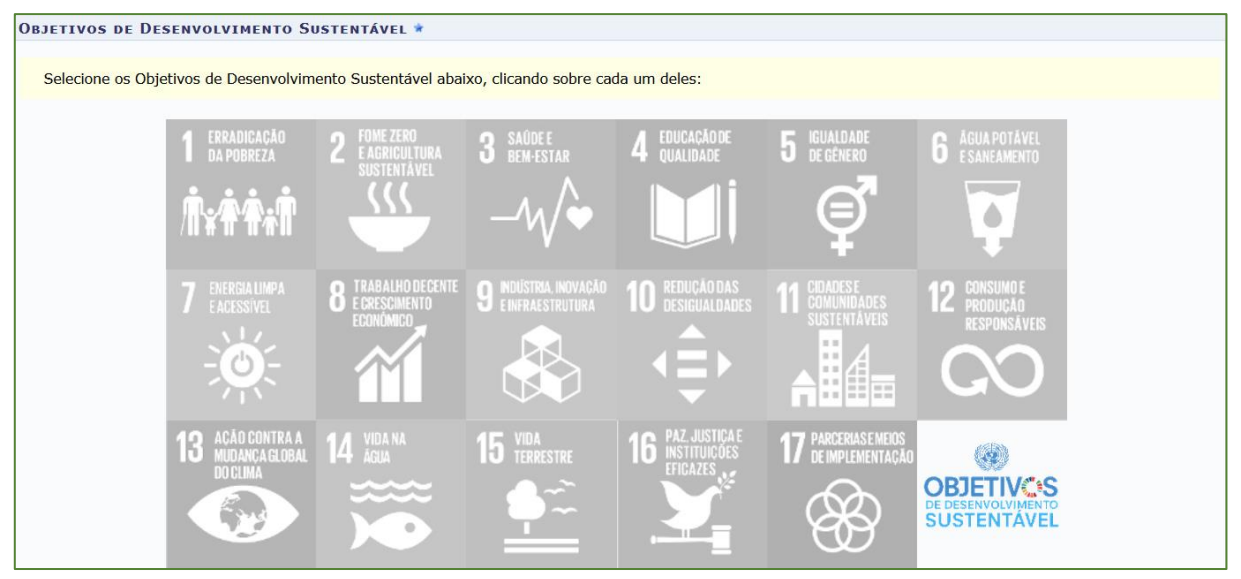

Objetivos de desenvolvimento sustentável [\(Agenda 2030 da ONU\)](https://nacoesunidas.org/pos2015/agenda2030/): selecionar pelo menos um.

# 1.2. PÚBLICO ALVO DO PROJETO

## **IMPORTANTE!**

✓ Não considerar membros da equipe executora da ação e bolsistas como público alvo.

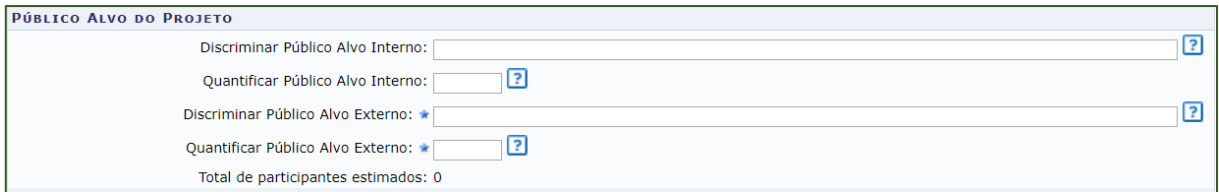

#### **Informações Importantes:**

- **Discriminar Público Alvo Externo:** indicar qual público externo a ação pretende atingir e qualificá-lo.
- **Quantificar Público Alvo Externo:** informar o total estimado de pessoas do público externo descrito acima.
- **Total de participantes estimados:** este parâmetro será atualizado automaticamente pelo sistema com a soma dos valores inseridos nos campos demais campos.

## 1.3. LOCAL DE REALIZAÇÃO

**IMPORTANTE!**

✓ Para efetivar o cadastro, clicar em **Adicionar Local de Realização**.

 $\checkmark$  Para remover o local adicionado, clicar no ícone da lixeira  $\checkmark$ .

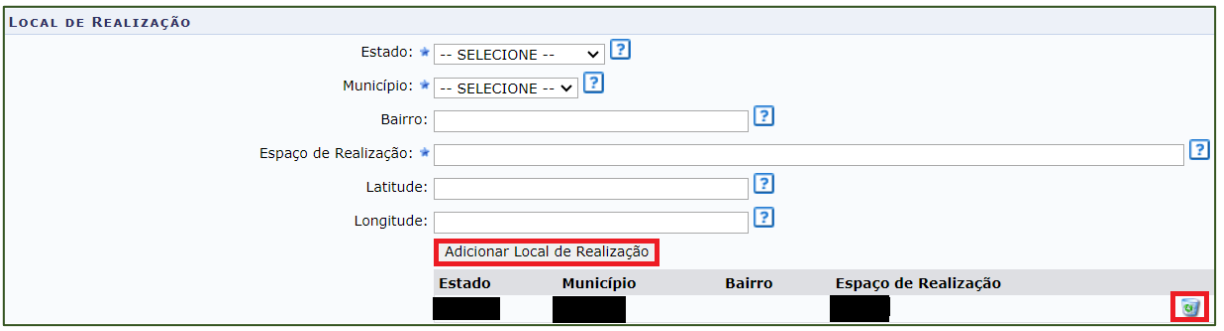

## 1.4. FORMAS DE FINANCIAMENTO, APOIO OU REGISTRO DE AÇÕES

#### **IMPORTANTE!**

✓ **A não indicação do vínculo com a PROEC inviabiliza a participação no processo seletivo.** ✓ Em **Quantidade de Discentes Bolsistas**, indicar no máximo 02 (dois) no PAAE e 03 (três) no PAAC.

▪ Selecionar **Financiamento, apoio ou registro UFABC** > Clicar em **Financiamento, Apoio ou Registro ProEC** > Em **Vínculo com a ProEC**, selecionar PAAE ou PAAC > indicar a quantidade de bolsistas

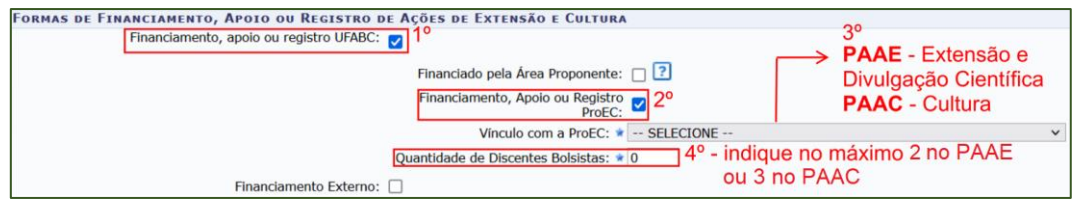

## **Informações Importantes:**

- **Financiamento, apoio ou registro UFABC:** o orçamento destinado aos Editais PAAE e PAAC é de natureza interna, ou seja, faz parte do orçamento da UFABC.
- **Financiamento Externo:** Financiamento não proveniente da UFABC.
- **Vínculo com a ProEC:**
	- o **PAAE 2024** selecionar se sua ação for de natureza extensionista ou de divulgação científica.
	- o **PAAC 2024** selecionar se sua ação for de natureza cultural.
		- **Linha de atuação:** este campo só estará disponível ao selecionar "PAAC". Selecionar a opção em que se enquadra a sua proposta; **o financiamento será baseado na linha temática selecionada.**

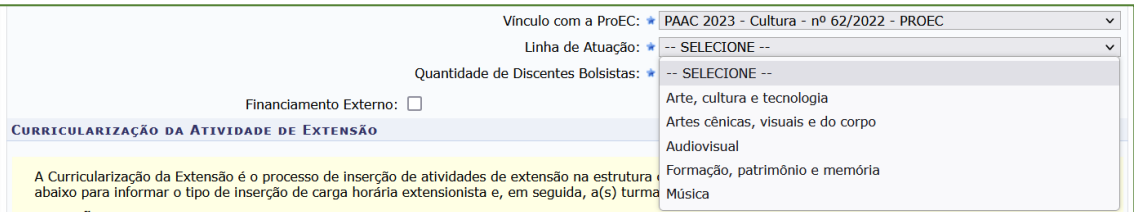

São elas:

- Arte, cultura e tecnologia;
- Artes cênicas, visuais e do corpo;
- Audiovisual;
- Formação, patrimônio e memória;
- Música.

## 1.5. CURRICULARIZAÇÃO DA ATIVIDADE DE EXTENSÃO

#### **IMPORTANTE!**

✓ **Esta função está inativa, portanto, deixe-a em branco.**

#### **ATENÇÃO!**

✓ Não é permitido selecionar Carga Horária e Atividade Complementar ao mesmo tempo. Caso a ação seja **parte integrante da Carga Horária da turma(s)**, esta não gerará certificados. ✓ **Atividades Complementares Curriculares** não podem coincidir com a carga horária do componente curricular.

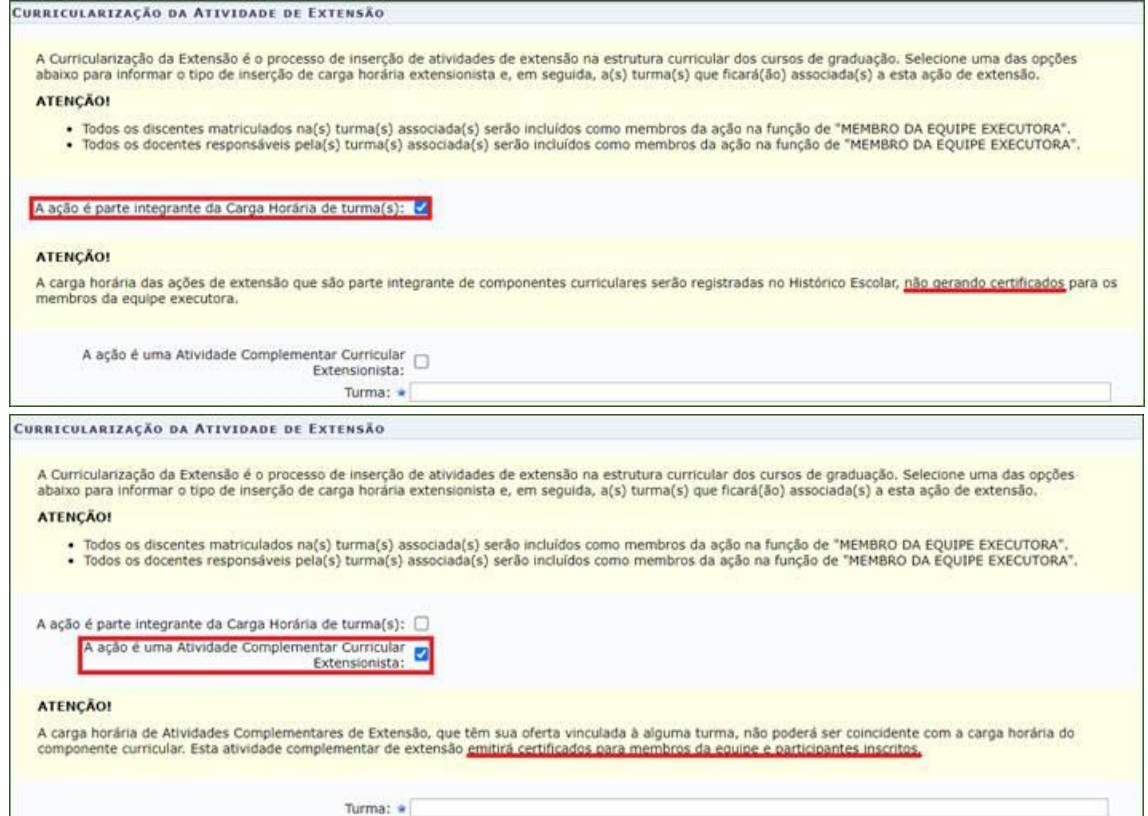

## 1.6. UNIDADES ENVOLVIDAS NA EXECUÇÃO

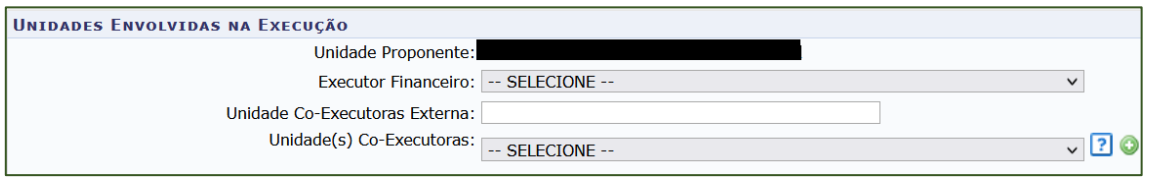

## **Informações Importantes:**

- **Unidade Proponente:** Unidade a qual o(a) proponente está vinculado(a) na UFABC. O sistema preencherá automaticamente.
- **Executor Financeiro:** não deve ser selecionada, por este motivo a lista de opções está vazia.
- **Unidade Co-executoras Externa:** se houver.
- **Unidade(s) Co-executoras:** caso alguma área da UFABC venha a auxiliar na execução da ação, selecione a(s) unidade(s) que deseja adicionar ao projeto e clicar no sinal de soma  $\bullet$ . A unidade será listada na Lista de Outras Unidades Envolvidas/Parceiras. Para remover a unidade adicionada, clicar no ícone da lixeira .

## **ATENÇÃO!**

✓ Para dar prosseguimento ao cadastro, deve clicar em **Avançar**.

## <span id="page-15-0"></span>2. DADOS PROJETO/CURSO/EVENTO

#### **ATENÇÃO!**

 $\checkmark$  Ações do tipo Projeto não permitem inscrições de participantes via SIGAA-UFABC e, por isso, não geram certificação específica para o público-alvo, somente para a equipe executora.  $\checkmark$  Para inserir cada um dos parâmetros, selecionar abas referentes a estas funções.

#### 2.1. PROJETO

*Conjunto de ações cujos objetivos, execuções e análises são realizadas ao longo do cronograma pré-estabelecido, visando ao intercâmbio e ao aprimoramento do conhecimento, bem como à atuação da Universidade na realidade social por meio de atividades de caráter educativo, social, artístico, cultural, científico e tecnológico, culminando no(s) resultado(s) previsto(s) na proposta apresentada.*

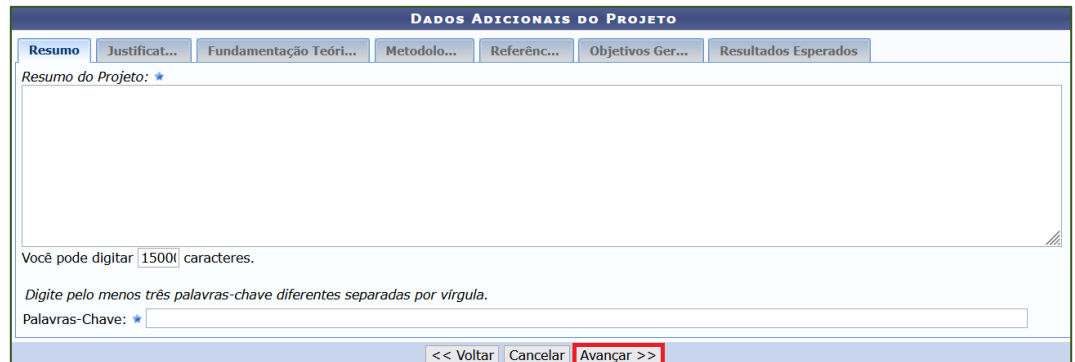

#### **Os parâmetros a serem preenchidos nas abas são:**

- Resumo do Projeto: Escrever neste campo todos os conteúdos (sem exceção) solicitados no item 9.6 do Edital. As informações contidas aqui serão utilizadas na avaliação da ação, conforme item 9.6 do edital.
	- o **Palavras-Chave:** no mínimo três palavras-chave diferentes e separadas por vírgula.
- **Justificativa para execução do projeto:** preencher com "não se aplica".
- **Fundamentação Teórica do projeto**: preencher com "não se aplica".
- **Metodologia de desenvolvimento do projeto:** preencher com "não se aplica".
- **Referências bibliográficas do projeto e outras**: preencher com "não se aplica".
- Objetivos Gerais: preencher com "não se aplica".
- Resultados esperados no âmbito qualitativo e quantitativo: preencher com "não se aplica".

## **ATENÇÃO!**

✓ Para dar prosseguimento ao cadastro, deve clicar em **Avançar**.

#### 2.2. CURSO

*Ação pedagógica, de caráter teórico e/ou prático, presencial, semipresencial ou a distância, planejada e organizada de modo sistemático e com processo de avaliação definido, bem como com carga horária mínima total de 12 (doze) horas.*

**ATENÇÃO!**

✓ Utilizar a opção **Cadastrar Mini Atividades** para que os certificados dos(as) alunos(as) tenham a carga horária real do curso.

✓ **Oficinas** são cursos de curta duração (carga horária de **até 12 horas**), que tratem de temas específicos e que mostrem, de maneira prática, um conhecimento adquirido.

✓ Para dar prosseguimento ao cadastro, deve clicar em **Avançar**.

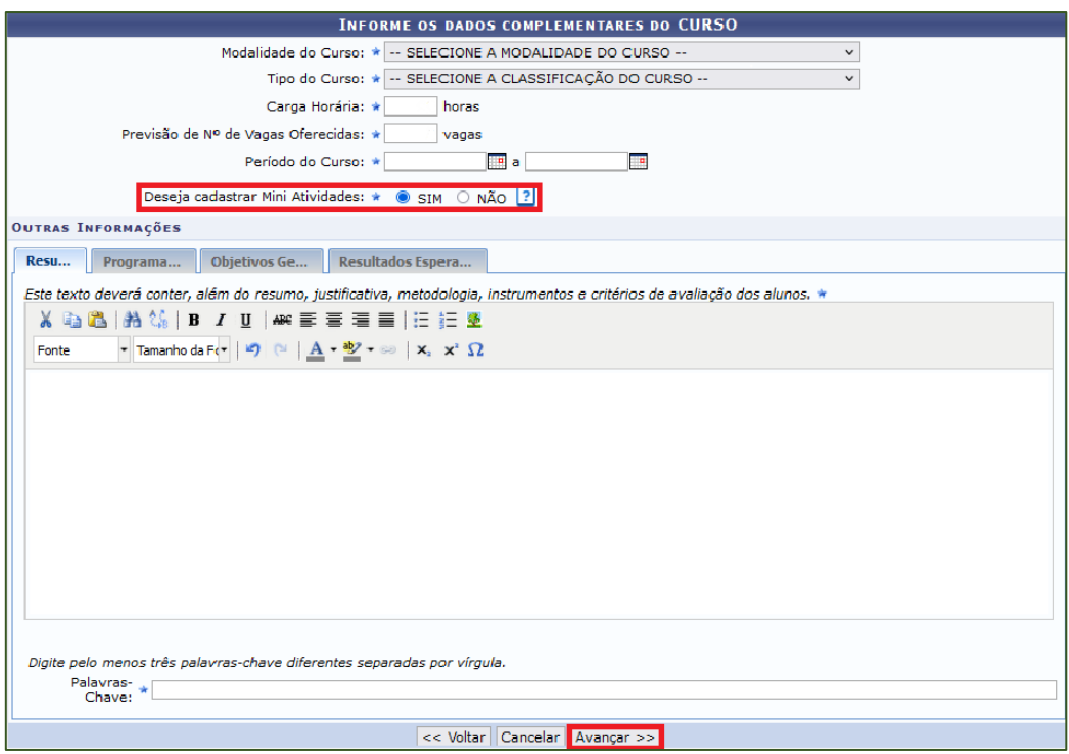

**Informações Importantes e Parâmetros a serem preenchidos nas abas:**

- **Modalidade:** caso seja semipresencial ou à distância, a critério da ProEC, o curso poderá ser encaminhado, pela ProEC, para avaliação técnica do Núcleo Educacional de Tecnologias e Línguas (NETEL) da UFABC
- **Período do Curso:** é diferente do período da ação, pois compreende apenas o período em que o curso será oferecido ao público-alvo.
- **Resumo:** Escrever neste campo todos os conteúdos (sem exceção) solicitados no item 9.6 do Edital. As informações contidas aqui serão utilizadas na avaliação da ação, conforme item 9.6 do edital.
	- o **Palavras-Chave:** no mínimo três palavras-chave diferentes e separadas por vírgula.
- **Programação:** em caso de curso, informe o calendário previsto.
- **Objetivos Gerais**: preencher com "não se aplica".
- **Resultados Esperados**: preencher com "não se aplica".

#### 2.3. EVENTO

*Ação, localizada em um curto período de tempo, que implica na apresentação e/ou exibição pública do conhecimento ou produto cultural, artístico, acadêmico, esportivo, científico ou tecnológico desenvolvido, conservado, apoiado ou reconhecido pela Universidade, podendo ter caráter livre ou ser direcionado a um público específico, desde que não exclusivamente acadêmico.*

#### **ATENÇÃO!**

✓ Utilizar a opção **Cadastrar Mini Atividades** para que os certificados dos(as) alunos(as) sejam emitidos com a carga horária real do evento.

✓ Para dar prosseguimento ao cadastro, deve clicar em **Avançar**.

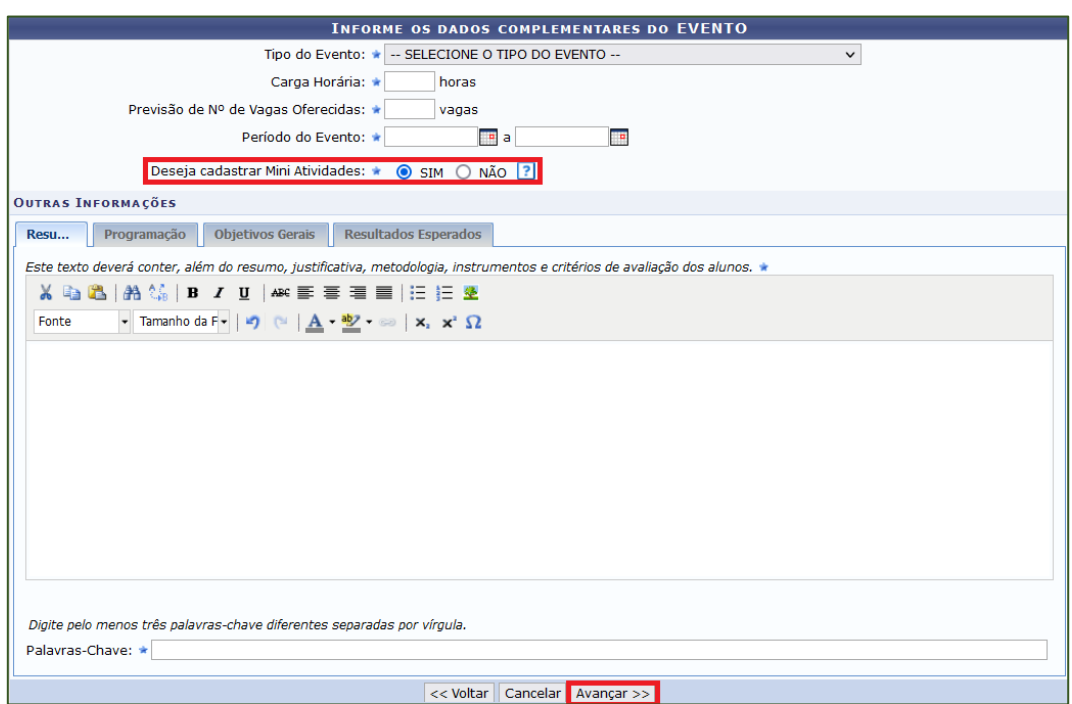

**Os parâmetros a serem preenchidos nas abas são:**

- **Resumo:** Escrever neste campo todos os conteúdos (sem exceção) solicitados no item 9.6 do edital. As informações contidas aqui serão utilizadas na avaliação da ação, conforme item 9.6 do edital.
	- o **Palavras-Chave:** no mínimo três palavras-chave diferentes e separadas por vírgula.
- **Programação:** importante informar o(s) horário(s) de início e de encerramento do evento.
- **Objetivos Gerais:** preencher com "não se aplica".
- **Resultados Esperados:** opcional; pode ser preenchida com "não se aplica".

## <span id="page-18-0"></span>3. MINI ATIVIDADES (somente para Cursos e Eventos)

O(A) proponente poderá cadastrar, nesta tela, subatividades vinculadas ao curso/evento. As Mini Atividades são necessárias caso haja mais de um módulo ou caso seja necessário certificar mais de uma atividade do curso (o curso pode ser composto de várias oficinas, por exemplo).

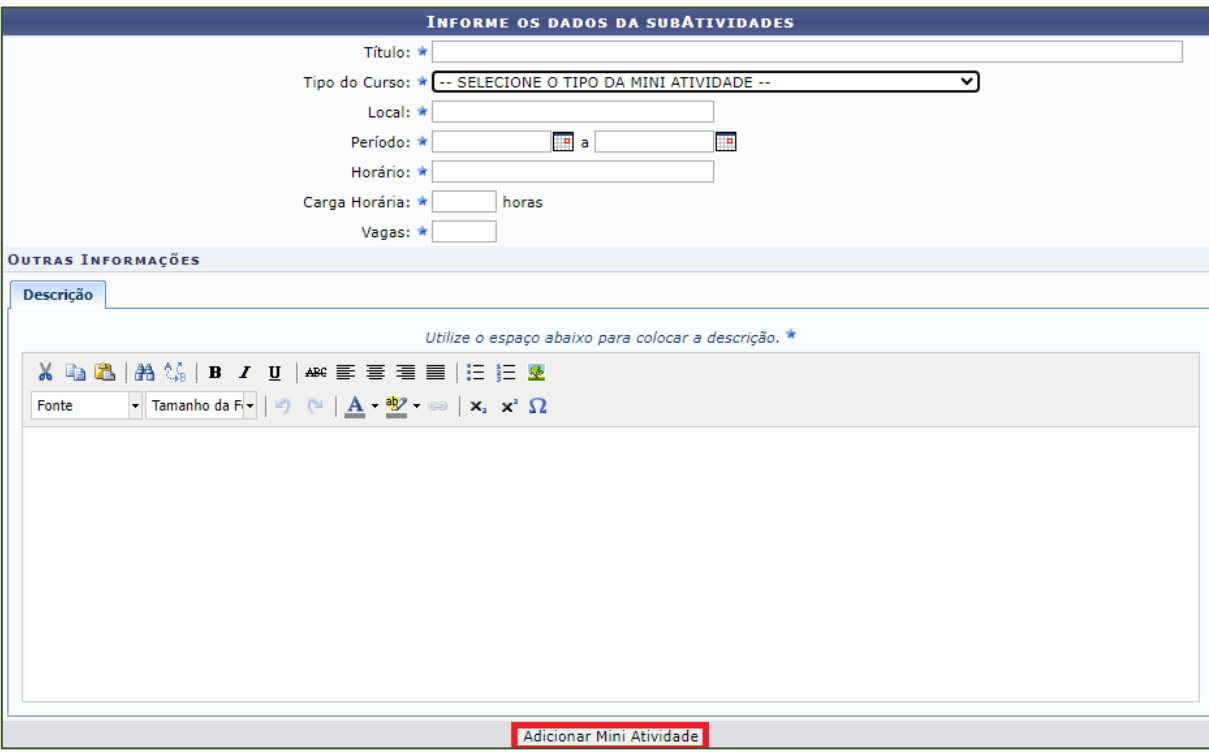

Na parte interior da tela, serão mostradas todas as Mini Atividades cadastradas e seus dados. Para excluir, clicar no ícone da lixeira e e para editar clicar no lápis  $\mathbb{Z}$ .

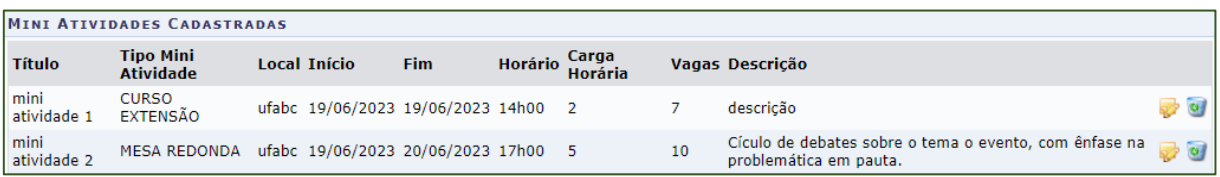

## <span id="page-19-0"></span>4. MEMBROS DA EQUIPE DA AÇÃO DE EXTENSÃO

#### **ATENÇÃO!**

#### ✓ Para validar a inserção, clicar em **Adicionar Membro**.

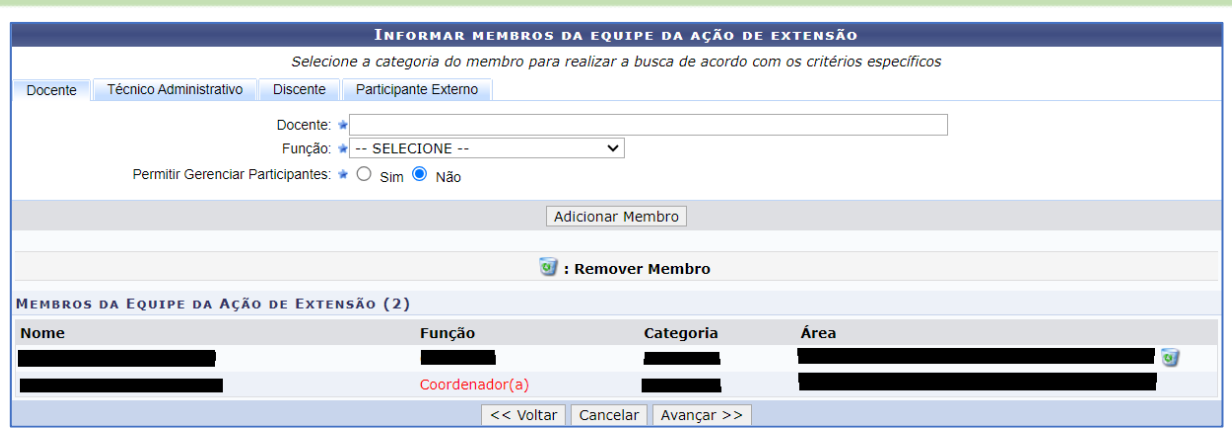

## 4.1. ABAS DE DOCENTE, DE TA E DE DISCENTE

#### **Informações Importantes:**

- **Docente/ Técnico-Administrativo/ Discente:** ao inserir as letras iniciais do nome, o sistema exibirá uma lista automática de nomes para facilitar a busca.
- **Permitir Gerenciar Participantes** (exceto discentes)**:** O usuário deverá optar por "Sim" ou "Não". Se optar por Sim, futuramente o usuário selecionado poderá cadastrar e gerenciar participantes vinculados à Ação de Extensão, emitir certificados e declarações, listar participantes, exibir a lista de presença, bem como enviar mensagem aos participantes.

#### **ATENÇÃO!**

✓ Discentes listados como membros da equipe ficam impedidos de participar da concorrência de bolsas de extensão.

## 4.2. ABA PARTICIPANTE EXTERNO

• Caso o membro não possua **CPF**, deve ser inserido o **Passaporte**.

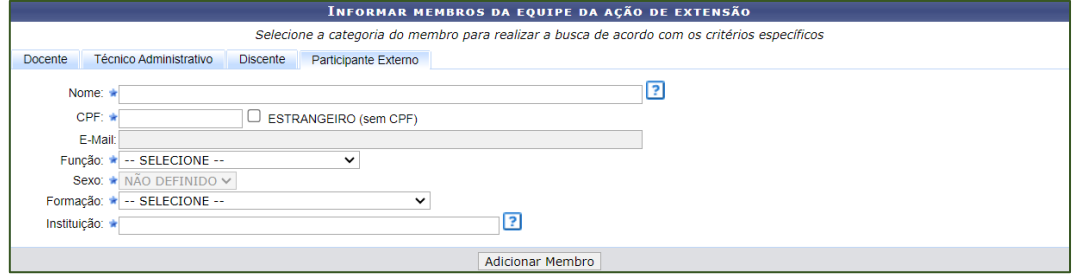

## <span id="page-20-0"></span>5. EQUIPE EXECUTORA

O(A) proponente deve cadastrar atividades para os membros da equipe, de forma a permitir a emissão do certificados ao final da ação.

Clicar em **Cadastrar Atividade** > preencher os campos e selecione o(s) membro(s) que atuará(ão) na atividade > ao final de cada preenchimento, clicar em **Adicionar Membro**.

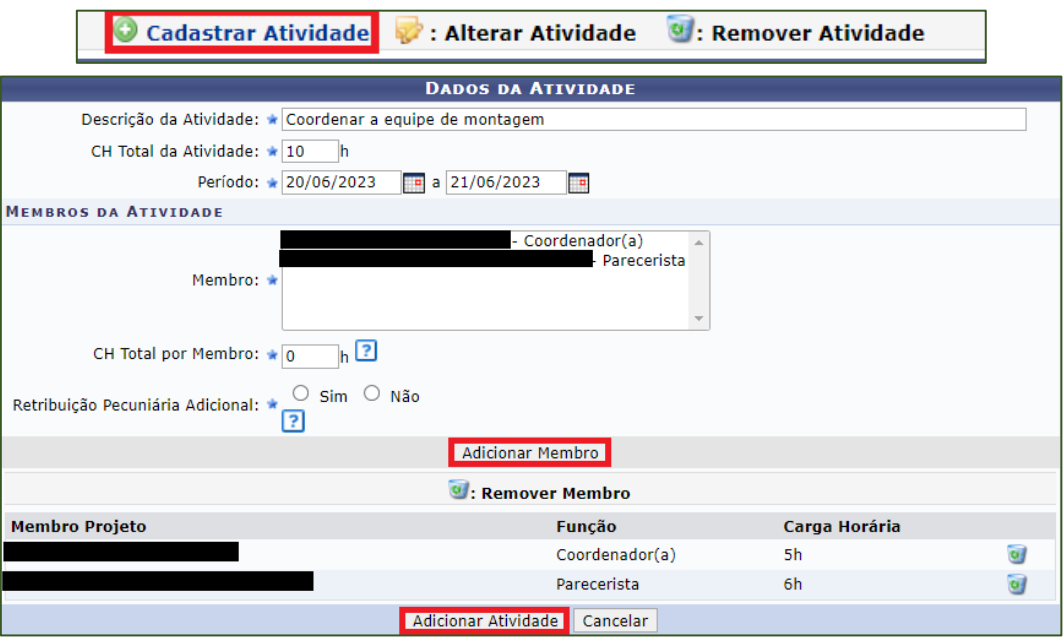

## **Informações Importantes:**

- **CH Total da Atividade:** refere-se ao tempo do início até a finalização da atividade.
- **CH Total por Membro:** quanto tempo aquele membro específico atuará na atividade, não podendo ultrapassar o tempo total da atividade.

#### **IMPORTANTE!**

✓ Para atendimento à [RESOLUÇÃO CONSEPE Nº 232/2019,](https://www.ufabc.edu.br/images/consepe/resolucoes/resolucao_232_-_define_a_atribuicao_de_creditos_por_atividades_didaticas_na_ufabc_e_da_outras_providencias_revoga_e_substitui_a_resolucao_consep_n_100pdf.pdf) que define a atribuição de créditos por atividades didáticas na UFABC e dá outras providências, docentes da UFABC que atuarem em ação do tipo "Curso" ou "Evento" como ministrantes, devem ter função de **Ministrante** atribuída e indicar se haverá Retribuição Pecuniária Adicional.

## **ATENÇÃO!**

✓ Não é obrigatório o cadastro de todos os membros em todas as ações. Cada atividade pode ter uma equipe diferente.

✓ Clicar em **Adicionar Atividade** para validar o cadastro.

Na tela principal de atividades, todos os cadastros ficarão listados e, em **Resumo dos Membros**, serão somadas as horas de atuação de cada membro, resultando em sua atuação total.

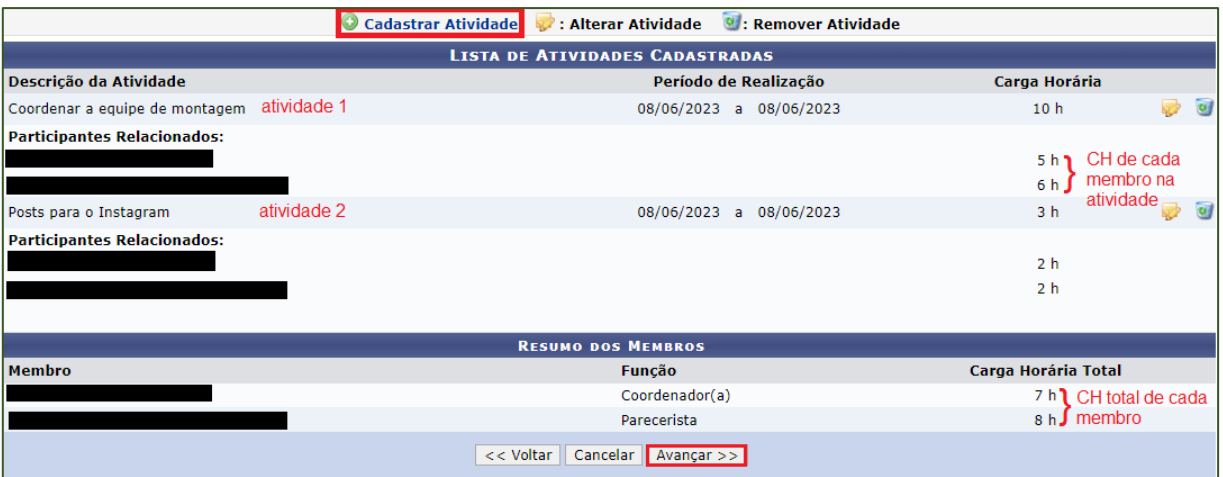

## <span id="page-22-0"></span>6. DESPESAS/ORÇAMENTO DETALHADO

O(A) proponente deverá selecionar cada um dos elemento de despesa que deseja solicitar à ProEC. Selecione o Elemento de Despesa que desejar entre **Diárias**, **Material de Consumo**, **Passagens**, **Pessoa Física**, **Pessoa Jurídica**. Para selecionar o elemento, é preciso clicar nos ícones.

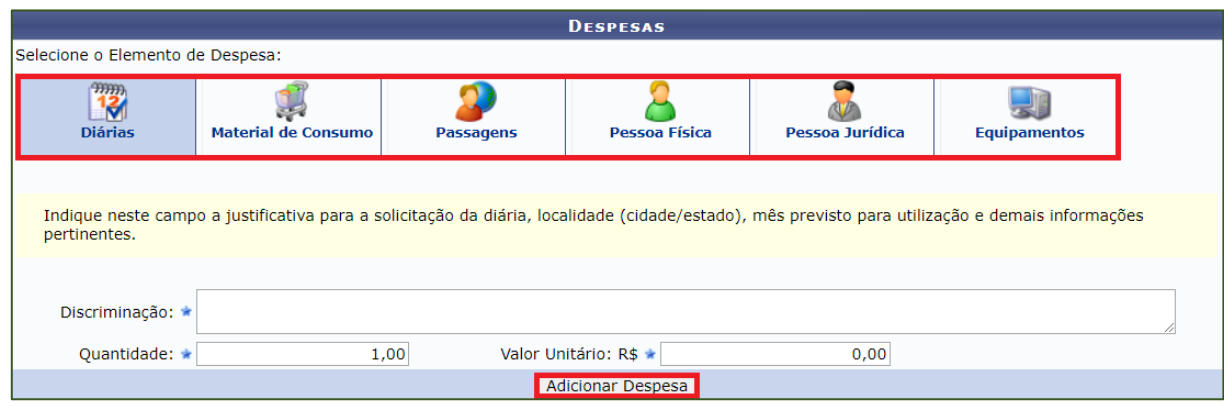

#### **ATENÇÃO!**

✓ Clicar em **Adicionar Despesa** para validar o cadastro.

- **Discriminação:** fornecer a discriminação dos itens a serem financiados (veja orientações abaixo).
- **Quantidade:** expressar a quantidade, em unidades, de elementos de despesa.
- **Valor Unitário:** especificar o valor de cada unidade do elemento de despesa. Lembrando que, se a proposta for aprovada, os valores estarão sujeitos e limitados à disponibilidade orçamentária.

## 6.1. DIÁRIAS

*Indicar neste campo a justificativa para a solicitação da diária, localidade (cidade/estado), mês previsto para utilização e demais informações pertinentes.*

## **Informações Importantes:**

- Os valores das diárias estão indicados na **Tabela 1.**
- Colaborador Eventual Externo: considerar os valores relativos à Classificação D.
- Os valores descritos nas colunas são relativos às capitais. Caso o destino não seja nestas cidades, utilizar os valores da coluna **Demais deslocamentos**.

#### **IMPORTANTE!**

✓ Quando envolver municípios limítrofes de uma mesma região metropolitana, aglomeração urbana ou microrregião, não haverá concessão de diárias.

# **Tabela 1 – Valor da Indenização de Diárias aos servidores públicos federais no País**

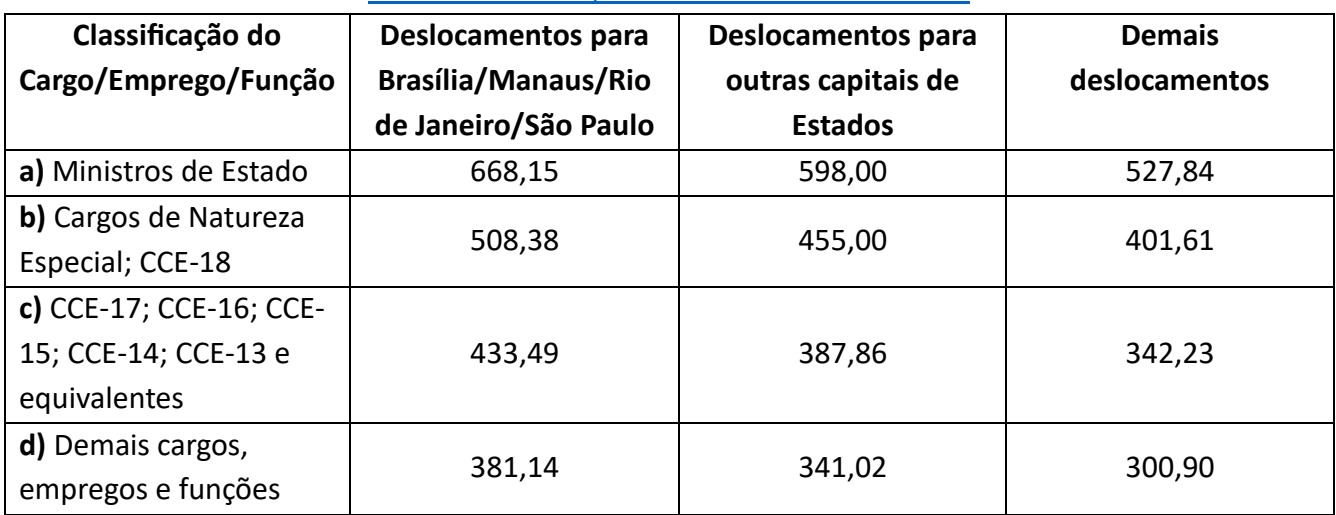

## [Decreto Nº 5.992, de 19 de dezembro de 2006](http://www.planalto.gov.br/ccivil_03/_Ato2004-2006/2006/Decreto/D5992.htm)

## 6.2. MATERIAL DE CONSUMO

*Listar aqui todos os materiais de consumo necessários para execução da sua ação.*

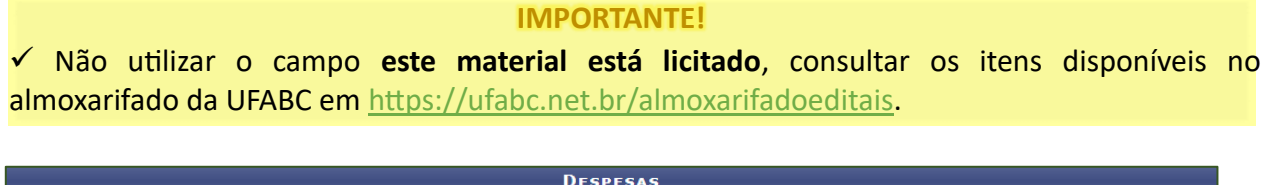

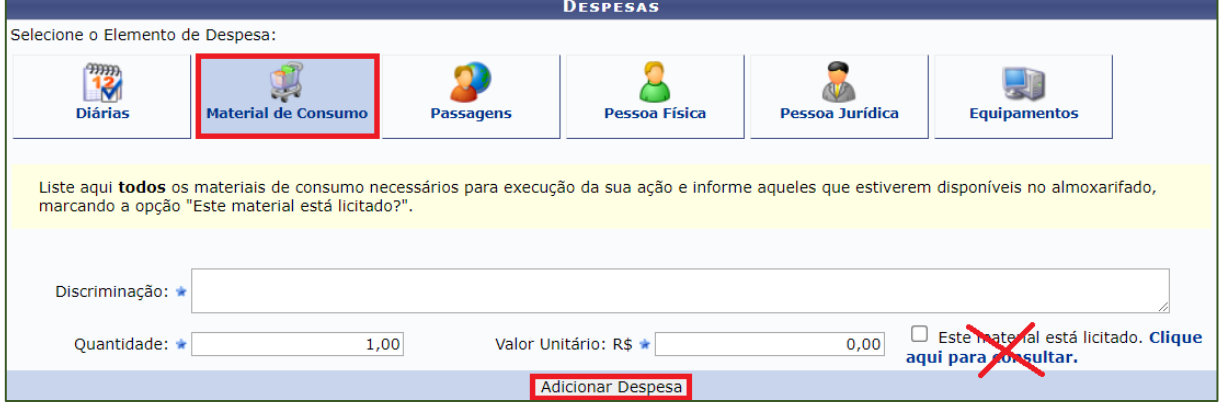

## **Informações Importantes:**

▪ Preencher a descrição do material, a quantidade e o valor. Lembre-se que, para itens não disponíveis no almoxarifado da UFABC, é necessário anexar 01 (uma) pesquisa de mercado em uma etapa mais adiante da submissão.

## 6.2.1. IMPRESSÕES

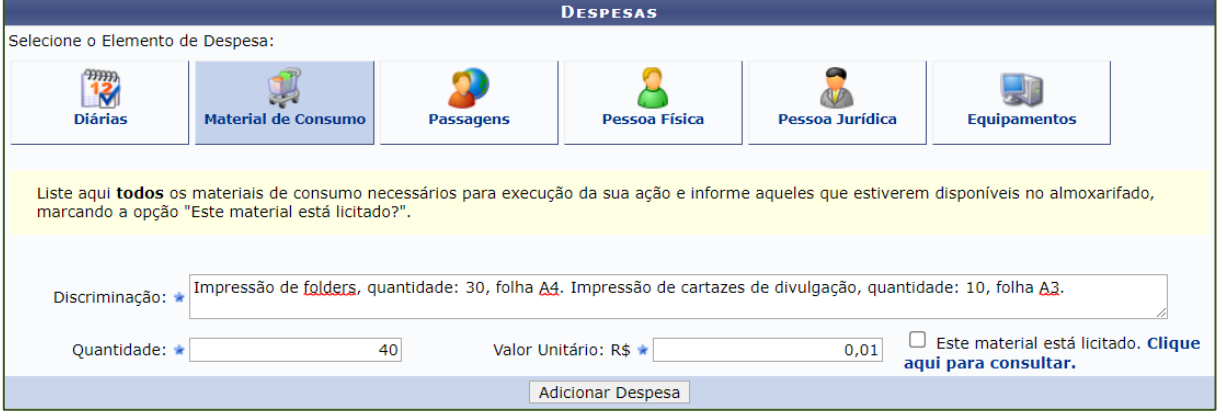

## **Informações Importantes:**

- Informar no campo **Material de Consumo** cada quantidade e tipo de impressão requerido para a ação: A3 e/ou A4 (campo **Discriminação**), a **Quantidade** deve ser a soma total da previsão de impressões e o **Valor Unitário** deve ser R\$ 0,01.
- Para quantidades expressivas, não apenas as impressões devem ser inseridas na lista de **Materiais de Consumo**, mas também a quantidade de pacotes de papel que será necessária para todas as impressões solicitadas.

## 6.3. PASSAGENS

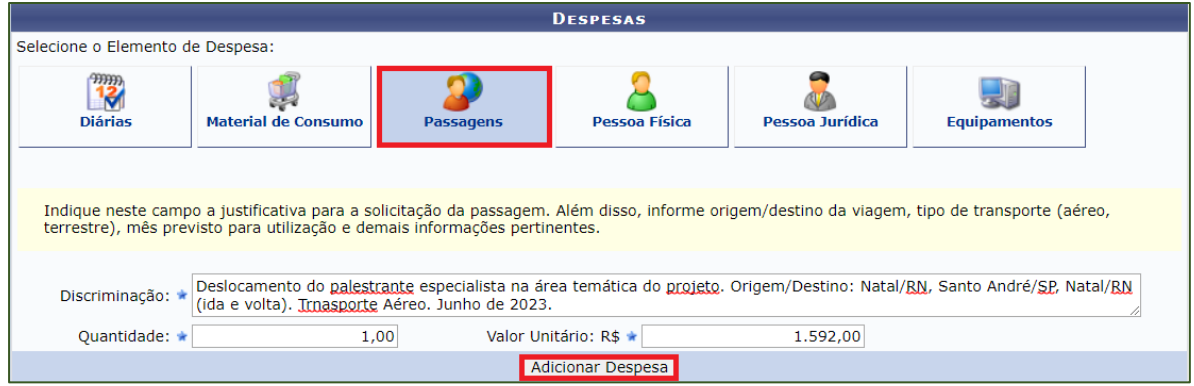

## **Informações Importantes:**

▪ Indicar neste campo a justificativa para a solicitação da passagem. Além disso, informe origem/destino da viagem, tipo de transporte (aéreo, terrestre), mês previsto para utilização e demais informações pertinentes.

## 6.4. PESSOA FÍSICA

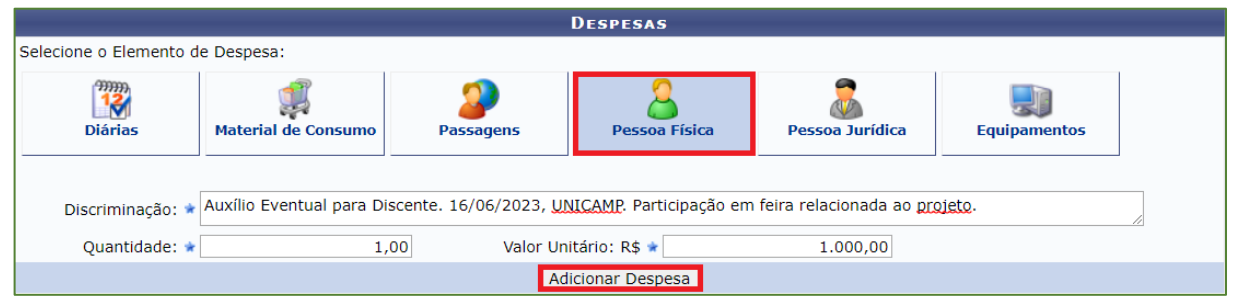

## **Informações Importantes:**

Neste campo, cadastrar apenas "Auxílio Eventual para Discente", se necessário, descrevendo a data em que o auxílio será utilizado, o local, justificativa para a solicitação e demais informações relevantes.

## **IMPORTANTE!**

✓ Atualmente o teto máximo é de R\$1.000,00 por aluno por evento. Consulte [orientações e](http://proec.ufabc.edu.br/editais-e-formularios/formularios/auxilio-eventual)  [resoluções](http://proec.ufabc.edu.br/editais-e-formularios/formularios/auxilio-eventual) disponíveis no site da ProEC.

## **6.5.** PESSOA JURÍDICA

## 6.5.1. SERVIÇOS DE TERCEIROS

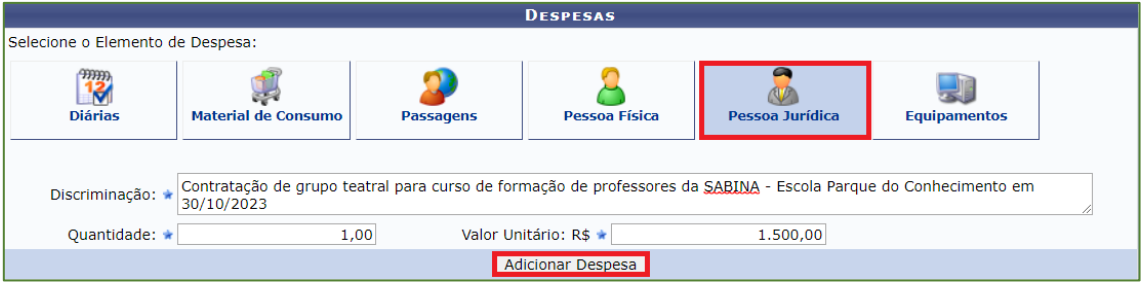

## **Informações Importantes:**

▪ Descrever detalhadamente o serviço, valor(es) e a data prevista para utilização.

#### **IMPORTANTE!**

✓ Conforme Edital, 01 (uma) pesquisa de mercado deverá ser anexada na aba **Arquivos** contendo a descrição detalhada e valores da contratação pretendida.

## 6.5.2. TRANSPORTE

## **IMPORTANTE!**

✓ No campo **Pessoa Jurídica** também deverá ser informada a necessidade de transporte disponibilizado pela UFABC (carro, van) ou contratados (ônibus, micro-ônibus e van).

✓ **A utilização da frota da Universidade ou contratação de serviços de transporte estará sujeita à disponibilidade orçamentária e de agenda da Prefeitura Universitária da UFABC**.

## 6.5.2.1. TRANSPORTE OFICIAL DA UFABC

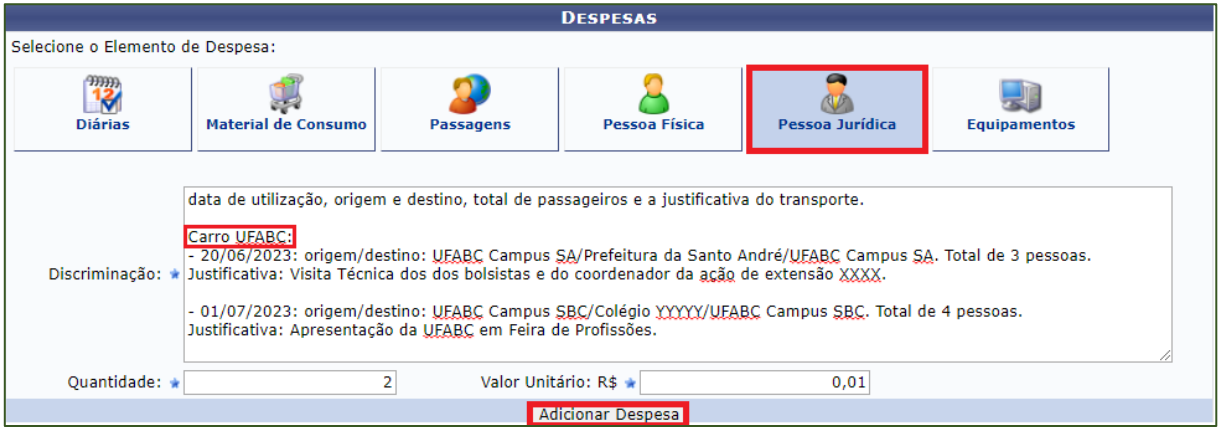

#### **Informações Importantes:**

- **Discriminação:** data de utilização, origem e destino, total de passageiros e a justificativa do transporte.
- **Quantidade:** número total de solicitações de transporte.
- **Valor Unitário:** R\$ 0,01.

## 6.5.2.2. CONTRATAÇÃO DE TRANSPORTE

## **Informações Importantes:**

- **Discriminação:** Informar o tipo de transporte (orientações abaixo), duração máxima da viagem (considerando ida, duração da programação e volta), origem e destino, data de utilização, passageiros(as) e a justificativa para o transporte.
- **Quantidade:** número total de solicitações de transporte.
- **Valor Unitário:** vide orientações abaixo.

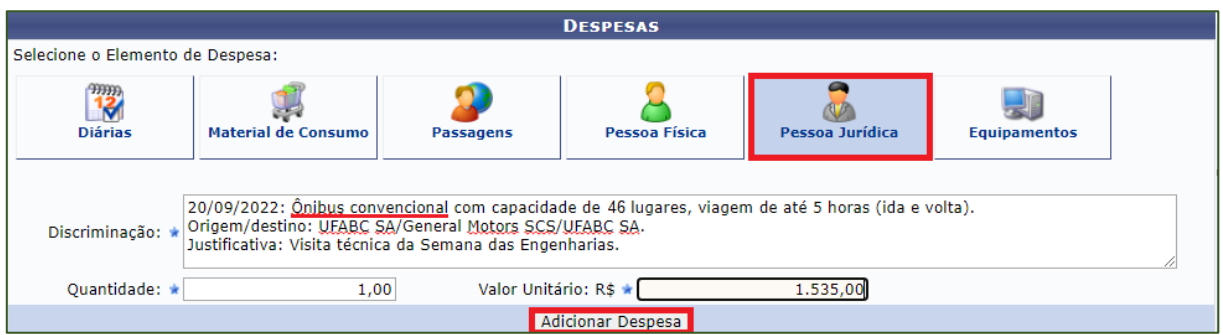

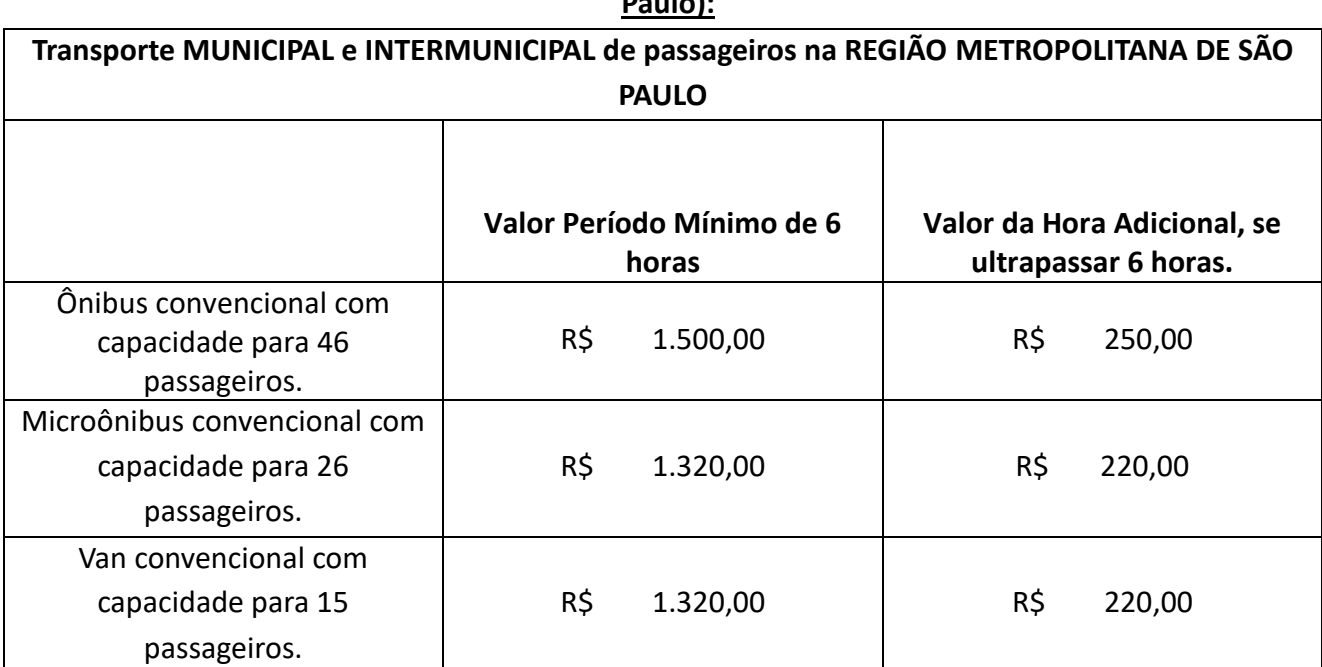

#### **Tabela 2 – Contratação de viagens municipais e intermunicipais (Região Metropolitana de São Paulo):**

## **Tabela 3 - Relação de municípios abrangidos pela Região Metropolitana de São Paulo:**

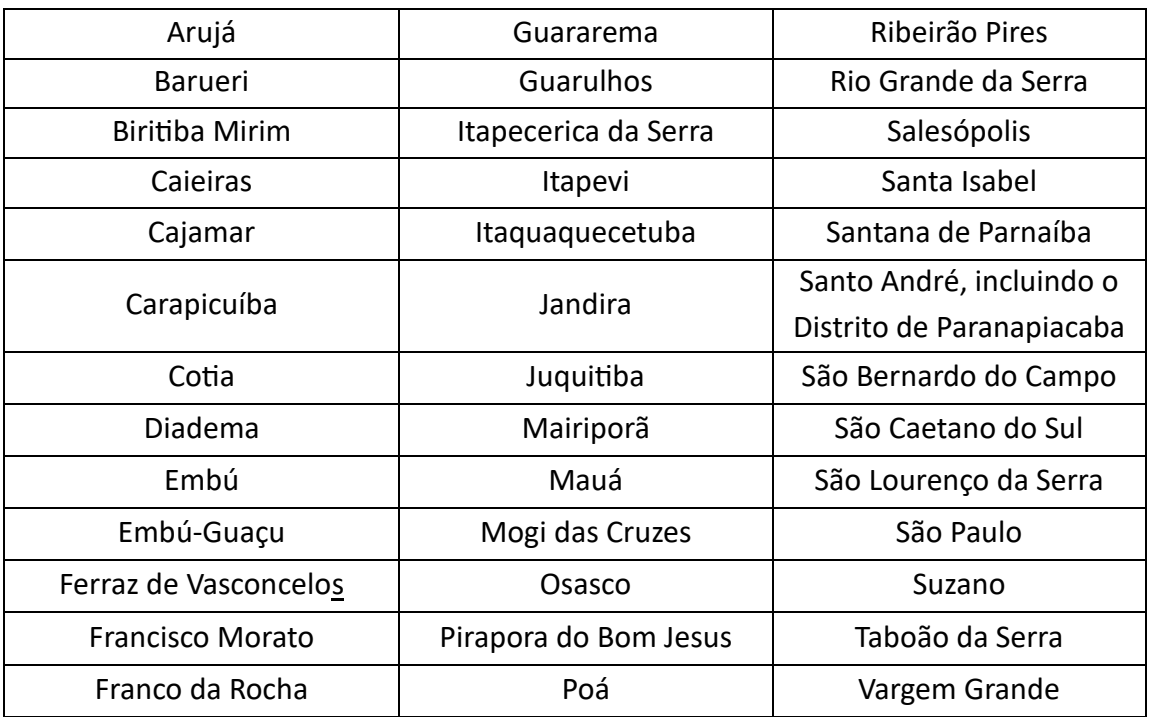

## **Tabela 4 -Contratação de viagens intermunicipais (fora da Região Metropolitana de São Paulo) e interestaduais:**

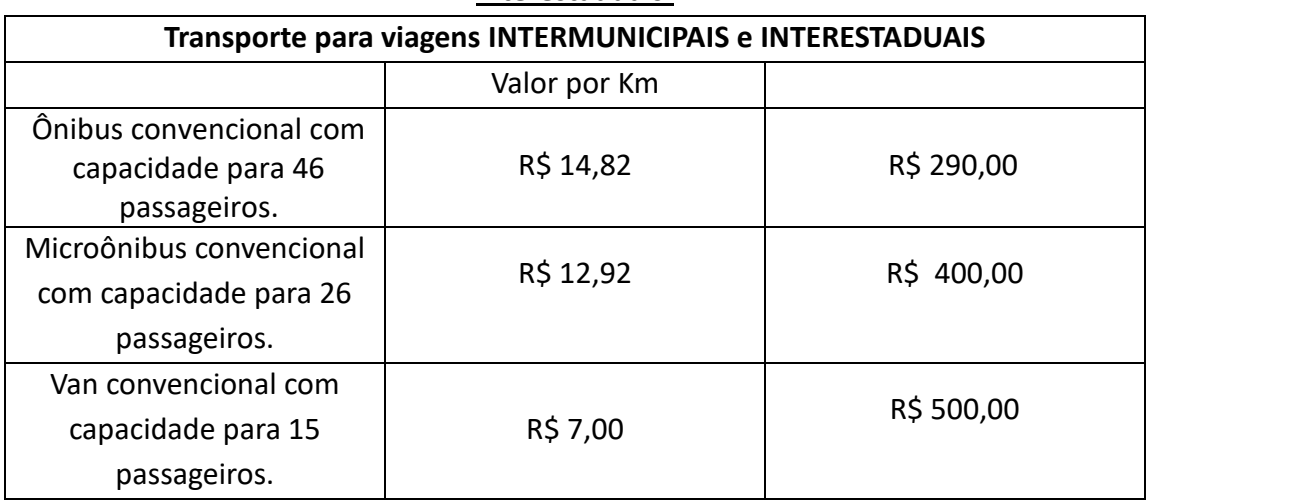

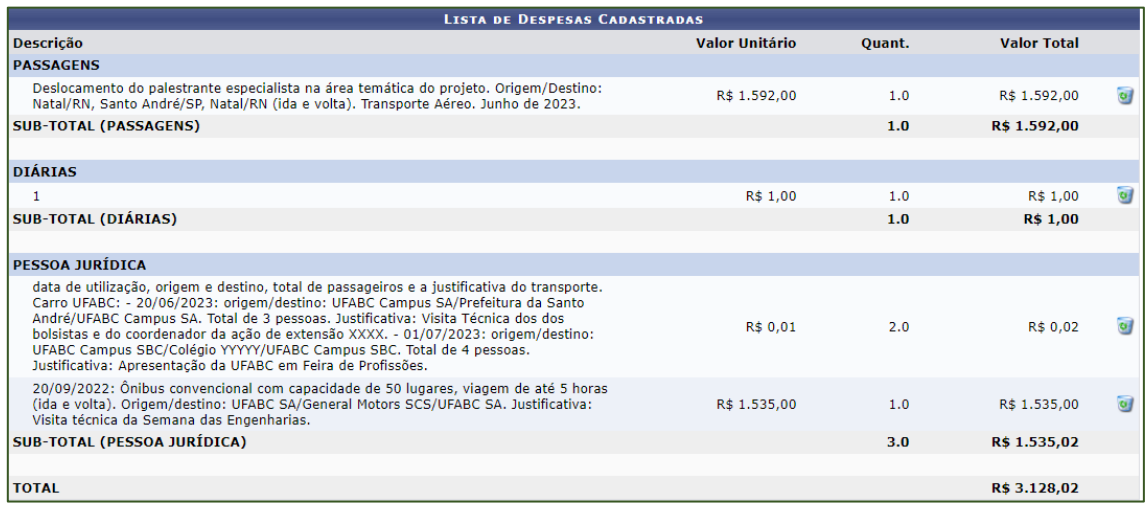

Na parte inferior da tela serão mostradas todas as despesas cadastradas.

## **Informações Importantes:**

- Quando em um único dia, o custo do transporte será calculado pelo **período da viagem** X **valor da hora contratada**;
- Quando utilizado em pernoite, os valores informados na tabela anterior referemse a cada noite em que o veículo estiver à disposição dos usuários. Assim, o curso do transporte será calculado pelo **número de noites** X **valor do pernoite**.
- O período mínimo para cada contratação é de 6 horas, exceto para viagens metropolitanas;
- Para possibilitar o cálculo estimado da viagem é necessário considerar a quilometragem total percorrida (ida e volta), considerando os endereços completos de origem e destino e os possíveis deslocamentos no destino, além da obrigação da permanência do veículo no destino, quando o custo da viagem será acrescido do valor do pernoite;

## **ORIENTAÇÕES GERAIS**

- Ressaltamos que as consultas/reservas de veículos serão realizadas junto às empresas contratadas de acordo com as listagens/quantitativo de passageiros informados inicialmente e possíveis alterações ficam sujeitas à disponibilidade das contratadas.
- Os valores informados ficam sujeitos à alteração após o término da vigência da Ata ou a cada nova contratação.

#### **IMPORTANTE!**

✓ **O envio de solicitações de transporte não garante a contratação do serviço**, visto que as demandas ficam sujeitas a disponibilidade da empresa contratada, além de recursos orçamentários para efetiva contratação.

## 6.6. EQUIPAMENTOS

Neste campo deverá ser informada a necessidade de empréstimos de equipamentos. Os equipamentos solicitados estarão sujeitos à disponibilidade. **Não serão consideradas as solicitações de compra de equipamentos.**

## 6.7. ORÇAMENTO CONSOLIDADO

Copiar os valores da coluna **Total Orçamento** para a coluna **Interno (ProEC).**

# <span id="page-30-0"></span>7. ALTERAÇÃO DE PROPOSTAS JÁ ENCAMINHADAS

Em caso de necessidade de alteração das propostas que já foram encaminhadas no SIGAA, **submeta uma nova proposta com os dados alterados**.

O título poderá ser o mesmo acrescido de "- versão 2".

Após submeter a nova versão, entre em contato com **[proec@ufabc.edu.br](mailto:proec@ufabc.edu.br)** solicitando a exclusão da proposta incorreta.

#### **ARQUIVOS**

<span id="page-31-0"></span>Neste campo o/a proponente **deverá** inserir 01 (uma) **pesquisa de mercado** para os itens inseridos em **Material de Consumo** e **Pessoa Jurídica** que não constem da Lista de Itens disponíveis no almoxarifado da UFABC.

Neste campo o(a) proponente poderá, opcionalmente, inserir qualquer material que julgar pertinente.

### FOTOS - ANEXAR

<span id="page-31-1"></span>Neste espaço o(a) proponente poderá enviar, opcionalmente, uma foto ou qualquer outra imagem que julgar importante para aprovação e/ou execução da Ação de Extensão que está cadastrando. O sistema aceita arquivos de imagem JPG.

## RESUMO DA AÇÃO

<span id="page-31-2"></span>Nesta tela é possível visualizar todas as informações cadastradas.

Se o(a) proponente entender que as informações estão de acordo com as orientações indicadas no edital e no manual, clicar em **Submeter à Aprovação** para enviar a proposta.

Caso não deseje submeter a proposta e queira retomar o cadastro em outro momento deve clicar em **Gravar (Rascunho).**

Para acessar posteriormente o cadastro da ação já submetida o(a) proponente deve realizar o mesmo procedimento indicado nas páginas [6](#page-5-0) e [8](#page-7-0) deste Manual acessar:

• Ações de **Extensão/Gerenciar Minhas Ações** > **Listar minhas ações**

**Em caso de dúvidas ou necessidade de esclarecimentos, entre em contato com [proec@ufabc.edu.br](mailto:proec@ufabc.edu.br)**